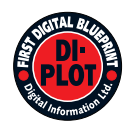

# **Digital Information Ltd.**

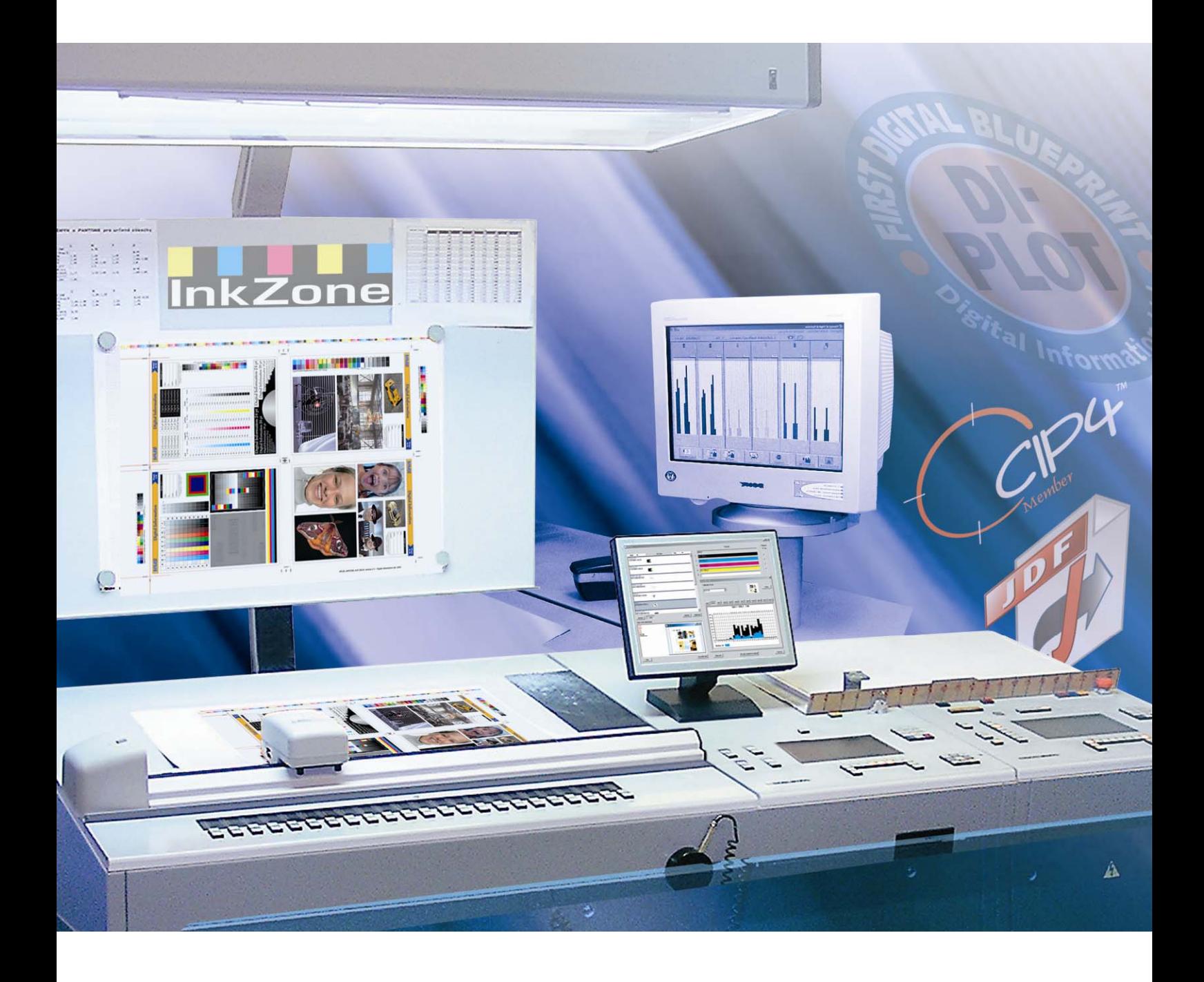

# **DI-Plot**

**Manuel d'instruction** 

Digital Information Ltd. Technoparkstrasse 1 CH-8005 Zürich

#### **© Copyright by Digital Information Ltd. 2006**

The copyright for this technical documentation remains with Digital Information Ltd.

All rights, including reproduction and distribution rights as well as translation rights, are reserved. No part of the documentation may be reproduced in any form (printing, photocopying, microfilm or other process) without written per mission, nor may it be stored, processed, reproduced or distributed using electronic systems.

Every misuse is punishable and requires restitution of damages.

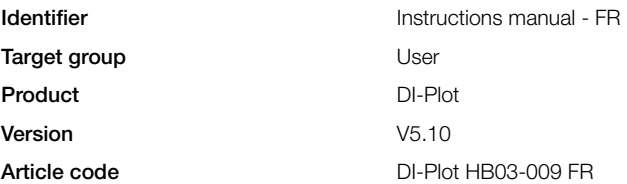

# Table des matières

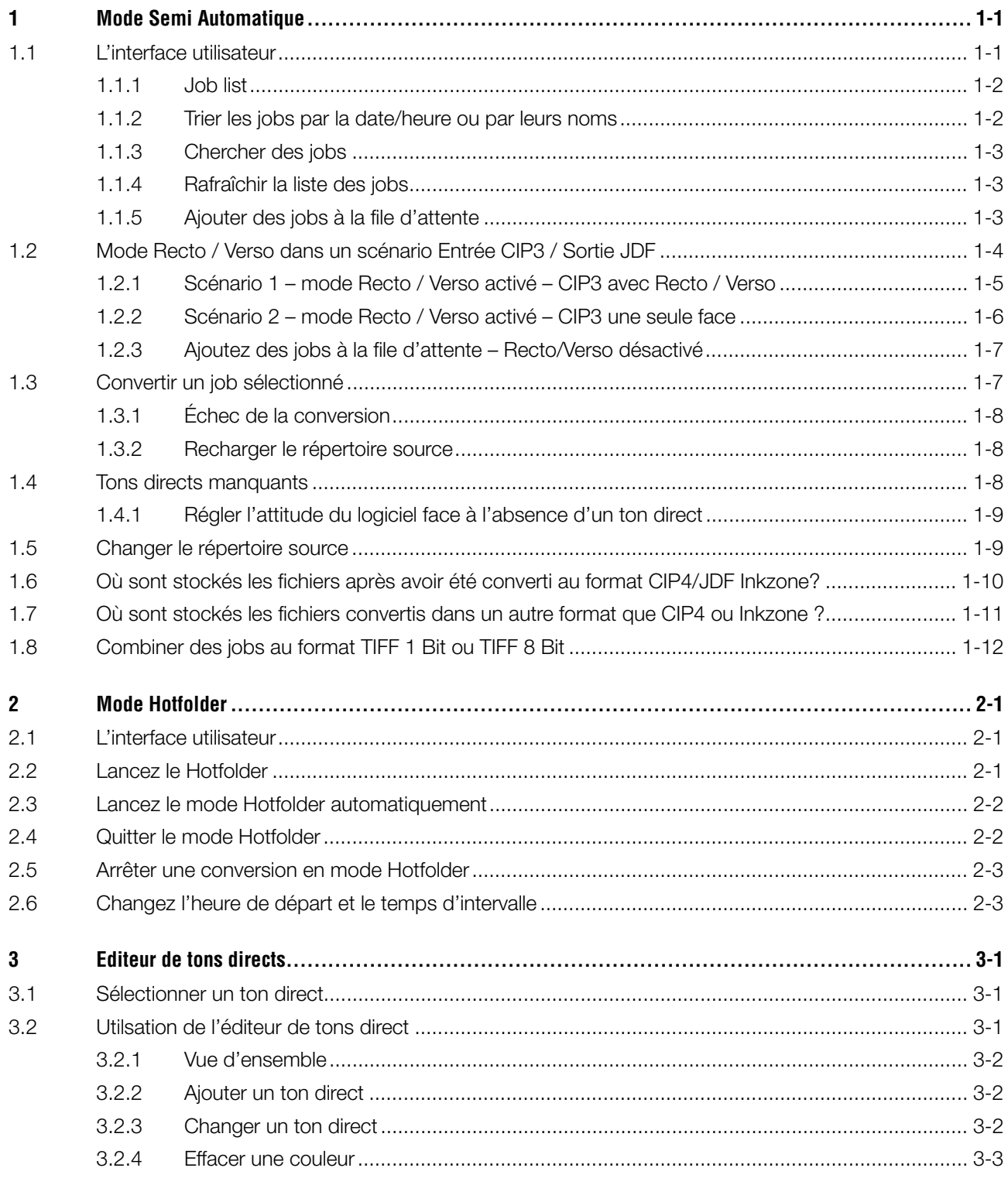

# **1 Mode Semi Automatique**

Le mode semi automatique offre une plus grande flexibilité en sélectionnant un ou plusieurs jobs depuis le répertoire entrant pour la conversion. Les jobs sélectionnés sont convertis au format cible et copié dans le répertoire de destination, ou envoyé directement à l'imprimante.

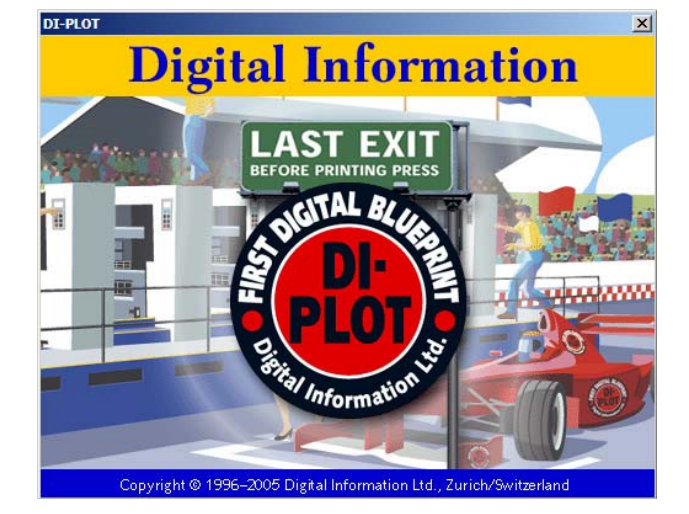

### **1.1 L'interface utilisateur**

Activez le mode semi-automatique en ouvrant cette entréem **(1)**.

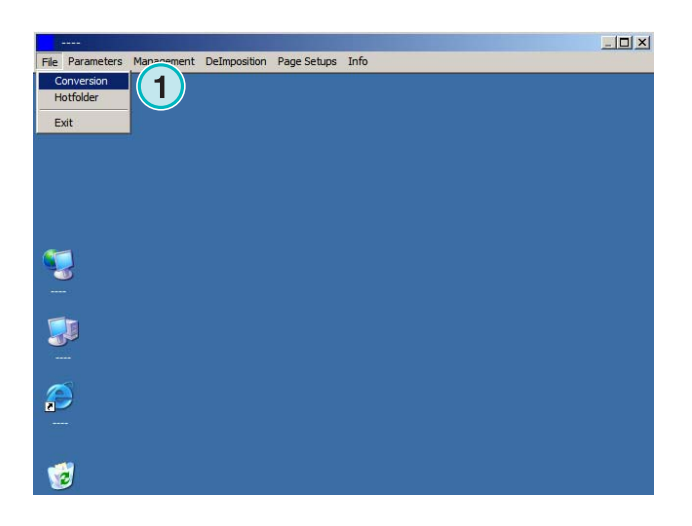

L'interface utilisateur est divisée en trois sections principales :

**(1)** La zone Job list: tous les jobs du répertoire source sont affichés ici.

**(2)** La zone de file d'attente: tous les jobs

sélectionnés manuellement sont affichés ici. Ces jobs sont prêts à être converti.

**(3)** La zone des jobs convertis : tous les jobs terminés sont listés ici.

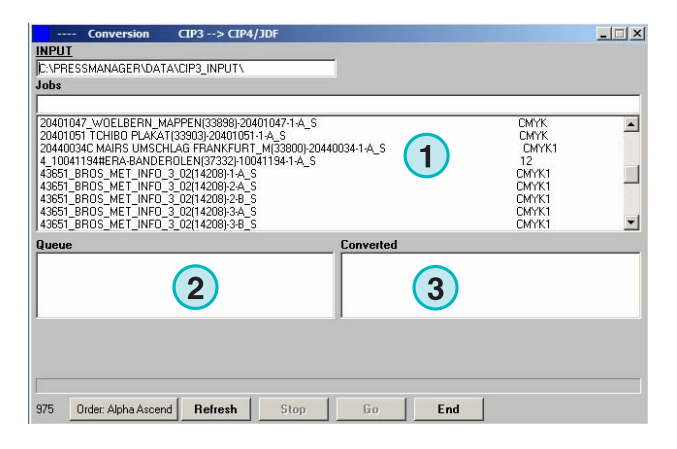

### **1.1.1 Job list**

Les informations suivantes sont affichées dans la job list:

**(1)** Nom du job

- **(2)** Couleurs
- **(3)** Chemin entrant et répertoire source

**(4)** Formats entrants et sortants

Manipulation des tons directs : Le logiciel peut supporter jusqu'à 12 tons directs. Chaque ton direct est identifié par un numéro, en commençant par le 1.

#### **Exemple 1**

Un job en CMJN plus les tons directs HKS1 et CocaColaRed ressemblera à ceci: CMYK12

#### **Exemple 2**

Un job contenant le noir plus les tons directs HKS15, CocacolaRed et RolexGold ressembleront à ceci : K123

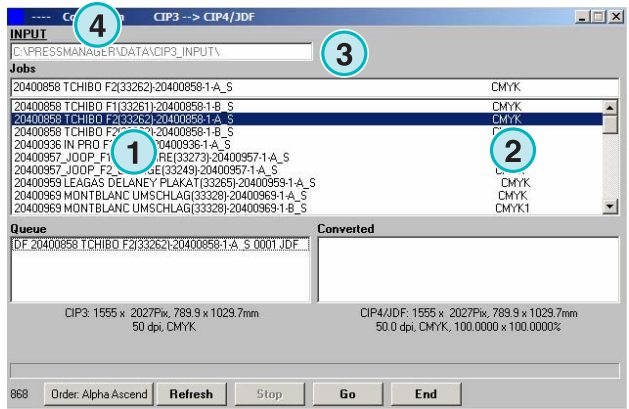

### **1.1.2 Trier les jobs par la date/heure ou par leurs noms**

Les données entrantes peuvent êtres triés avec ce bouton **(1)** :

- a) Par ordre alphabétique
- b) Par ordre alphabétique inversé
- c) Du plus récent au plus ancien
- d) Du plus ancien au plus récent

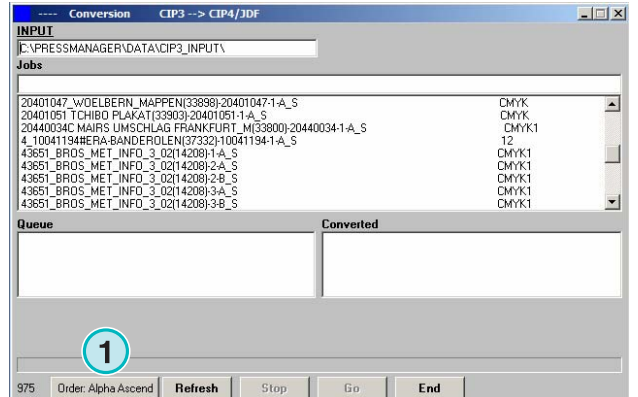

 $|E|$ 

### **1.1.3 Chercher des jobs**

Cherchez un job en entrant son nom ici **(1)** La liste des jobs se met à jour automatiquement en fonction des résultats de la recherche.

### **1.1.4 Rafraîchir la liste des jobs**

Quand le compteur **(1)** atteint 0, la liste des jobs se met à jour automatiquement. Cliquez sur ce bouton **(2)** pour mettre à jour la liste des jobs manuellement. La valeur du compteur peut être réglé dans les options de configuration du logiciel.

### **1.1.5 Ajouter des jobs à la file d'attente**

Les jobs sont sélectionnés dans la job list **(1)** en cliquant sur eux une fois avec le bouton gauche de la souris. Ils apparaîtront dans la file d'attente **(2)** et resteront affichés dans la job list **(1)**. Retirez les de la file d'attente **(2)** en les cliquant à nouveau avec le bouton gauche de la souris. Quand vous ajoutez un job à la file d'attente **(2)**, des informations détaillées sont données dans l'espace en dessous **(3)**: La taille du job en pixels, en millimètres ou en pouces, sa résolution en dpi, et son nombre de couleurs de séparations.

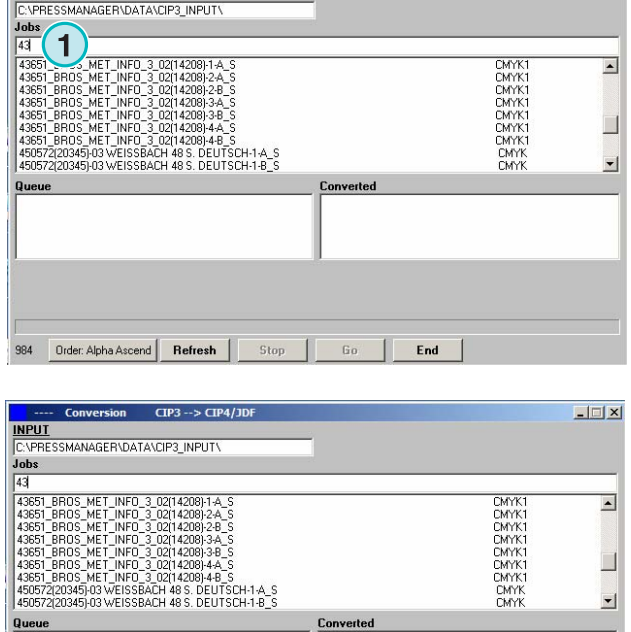

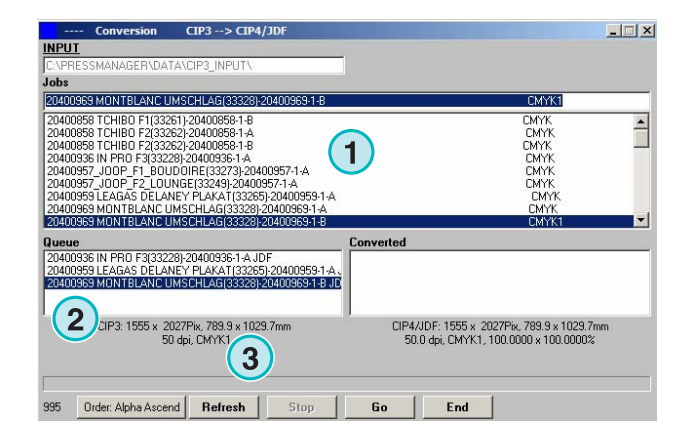

End

**1**

 $\left( 2\right)$ 

Stop

984 Order: Alpha Ascend | Refresh |

 $CP3 \rightarrow CP4/D0$ 

## **1.2 Mode Recto / Verso dans un scénario Entrée CIP3 / Sortie JDF**

En fonction de la configuration du serveur du flux prépresse, les fichiers CIP3 sont produits avec les données contenant le recto et le verso, ou avec les données d'un seul coté.

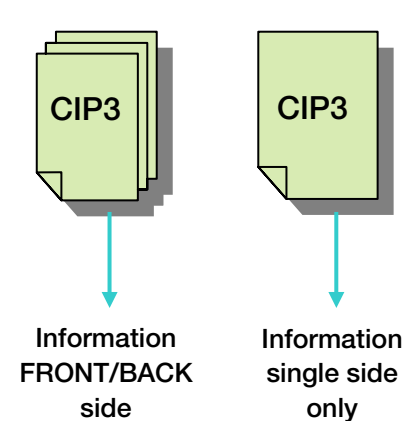

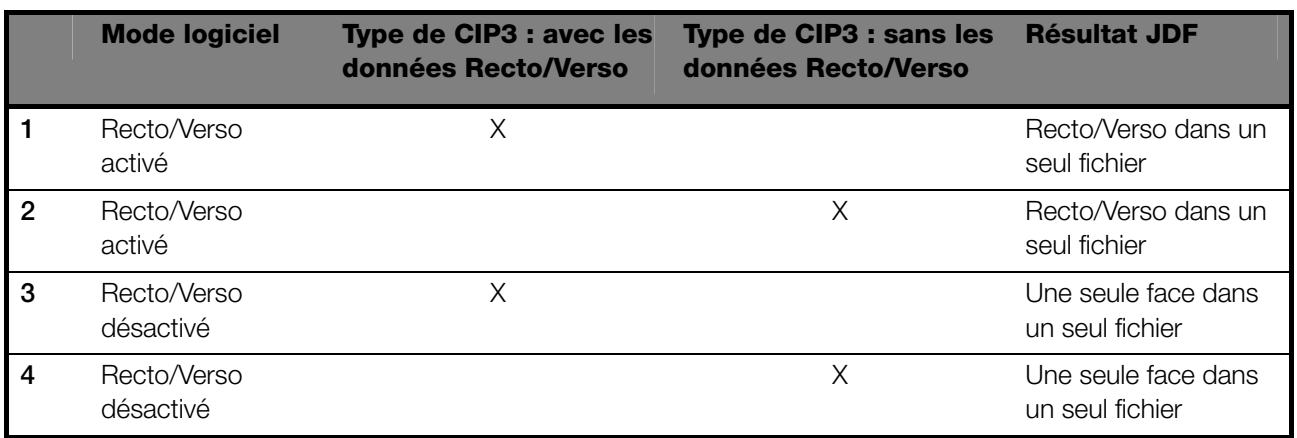

Le mode Recto/Verso est activé par ce bouton de contrôle **(1).** Quand cette boîte de dialogue est cochée, des informations sur le type de CIP3 sont disponibles (voir capture d'écran suivante).

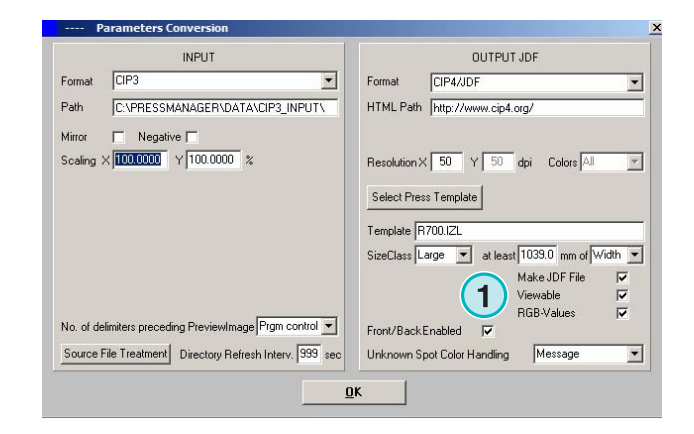

#### **Mode Semi Automatique**

Mode Recto / Verso dans un scénario Entrée CIP3 / Sortie JDF **1**

Dans la job list, un code d'identification CIP3 est indiqué à la fin de chaque nom **(2)** + **(3)**.

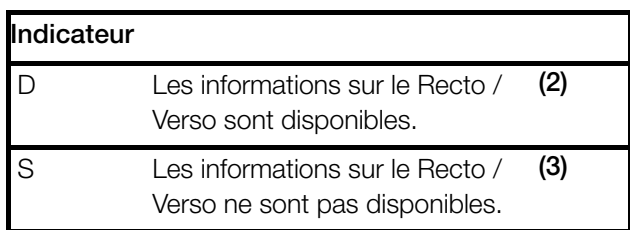

Dans la file d'attente, un indicateur de la face du job **(4)**, est présent au début de chaque nom de job :

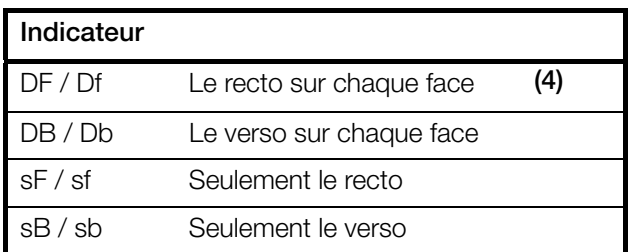

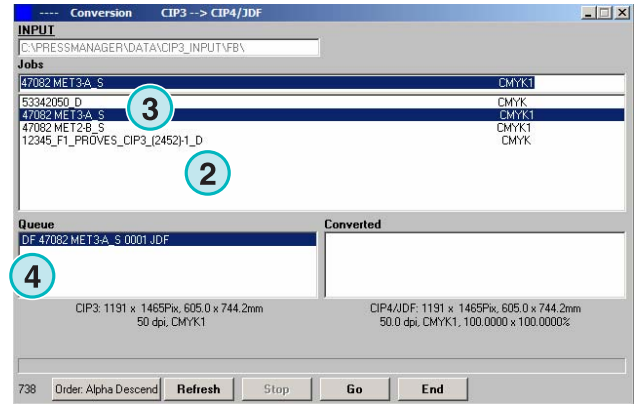

### **1.2.1 Scénario 1 – mode Recto / Verso activé – CIP3 avec Recto / Verso**

Chaque job CIP3 Recto / Verso est affiché comme un seul job dans la job list **(1)**: L'indicateur D **(3)** est ajouté à la fin de son nom.

Quand un job est ajouté à la file d'attente, le recto et le verso apparaissent en tant que jobs séparés **(2)**: le recto est indiqué comme DF, le verso comme DB **(4)**

Le logiciel créera un seul fichier JDF contenant le recto et le verso.

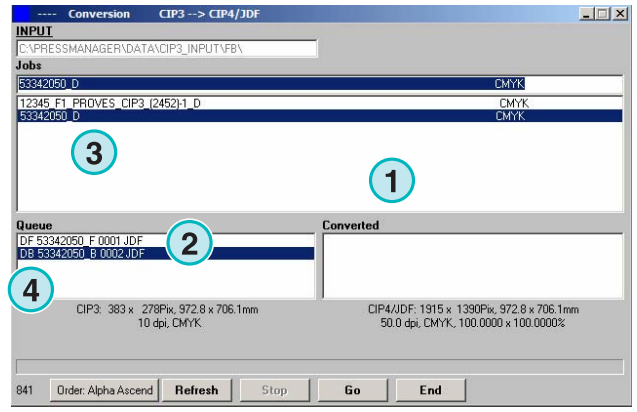

### **1.2.2 Scénario 2 – mode Recto / Verso activé – CIP3 une seule face**

Chaque job CIP3 Recto / Verso est affiché comme un seul job dans la job list **(1)** Si un job contient une seule face, l'indicateur S est ajouté à la fin du nom du job **(3)**.

Quand un job une seule face est ajouté à la file d'attente **(2)**, il est marqué par un DF **(4)** au début de son nom.

Quand le verso d'un job **(4)** s'affiche de lui-même dans la job list, cliquez le pour l'ajouter la file

d'attente. Il sera automatiquement marqué avec DB

Le logiciel alterne entre DF et DB quand il importe des

jobs une seule face à la file d'attente.

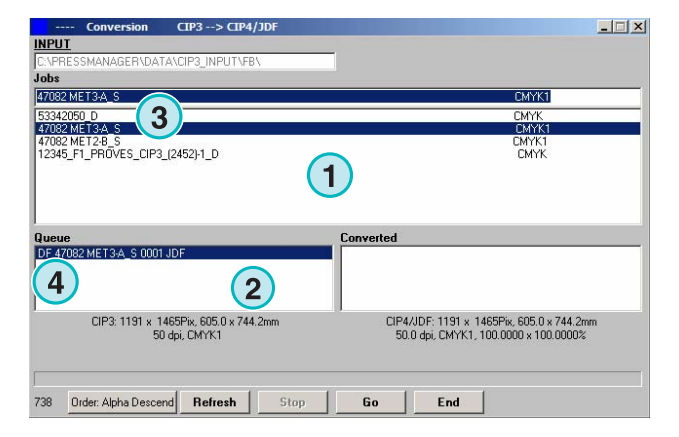

 $\Box$ **INPUT** .<br>Jobs 2002-11-25 14:33:32 47082 MET2-B\_9  $\begin{array}{l} [20024125\ \color{red}{1433.32}\ \color{red}{4433.32}\ \color{red}{+}27082\ \color{red}{\times}\ \color{red}{1618} \color{red}{+}27082\ \color{red}{\times}\ \color{red}{1618} \color{red}{+}27082\ \color{red}{\times}\ \color{red}{1618} \color{red}{+}27082\ \color{red}{\times}\ \color{red}{1618} \color{red}{+}2720\ \color{red}{+}2720\ \color{red}{+}2708\ \color{red}{\times}\ \color{red}{1618$ CMYK1<br>MYK12<br>CMYK<br>CMYK<br>CMYK<br>CMYK1 **1** 2 MET2-A\_S 0001 JDF<br>2 MET2-B S 0001 JDF **1** CIP3: 1191 x 1465Pix, 605.0 x 744.2mm<br>50 dpi, CMYK1 CIP4/JDF: 1191 x 1465Pix, 605.0 x 744.2mm<br>50.0 dpi, CMYK1, 100.0000 x 100.0000% 893 Order: Time Descend Refresh Stop Go End

Quand un job **(4)** doit être traité comme un job simple face, cliquez sur lui avec le bouton droit de la souris **(6)**. Le marqueur DF se transformera en sF. Pour revenir à l'indicateur DF, cliquez sur lui avec le bouton droit plusieurs fois jusqu'à ce que DF réapparaissent.

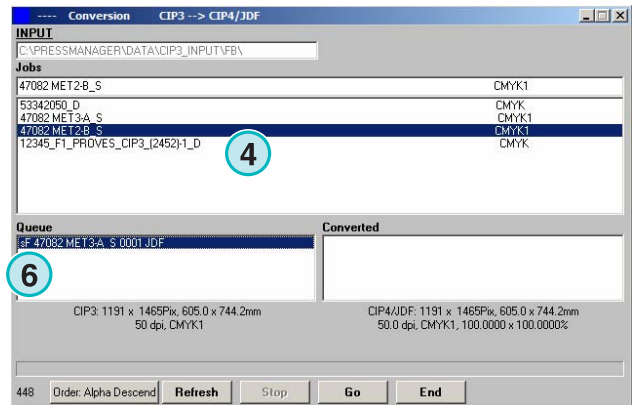

(**5)**

### **1.2.3 Ajoutez des jobs à la file d'attente – Recto/Verso désactivé**

Si le mode Recto/Verso est désactivé, le logiciel crée des fichiers de sortie sans aucune indication sur lequel est le recto et lequel est le verso

Un job CIP3 Recto /Verso donne donc deux jobs différents. Les indicateurs " Front" ou " Back" appropriés sont attachés à leurs noms. **(1)**.

Si aucune information n'est disponible pour déterminer si un job est un recto ou un verso, le job sera affiché sans indicateur de face **(2)**.

Cliquez sur un job dans la job list pour l'ajouter à la file d'attente. Les indicateurs **(1)** et **(2)** montrent si le job est Recto /Verso ou simple face.

#### **Note**

Il est recommandé de désactiver le mode Recto / Verso si le flux prépresse ne produit que fichiers CIP3 simple face.

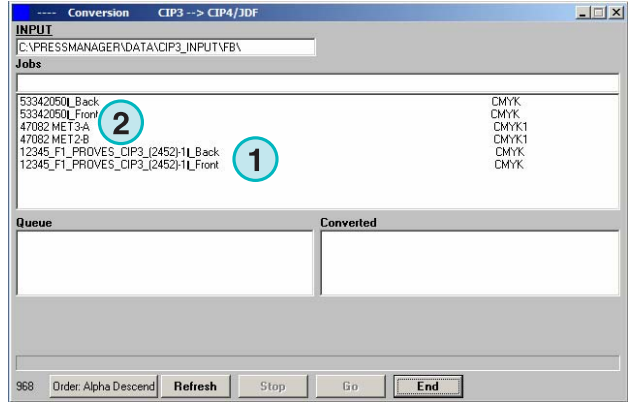

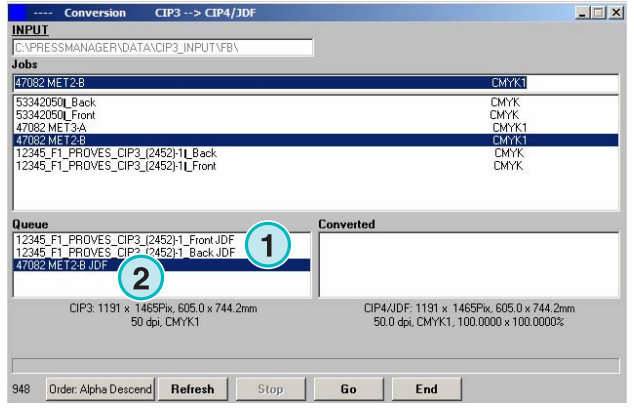

### **1.3 Convertir un job sélectionné**

Quand des jobs sont sélectionnés depuis la job list **(1)** ils sont immédiatement disponibles dans la file d'attente **(2)**. Cliquez sur ce bouton **(3)** pour démarrer la conversion. Une barre de progression apparaît. Tous les jobs dont la conversion est achevée apparaissent sur la liste des jobs convertis **(4).**

Pour annuler une conversion en cours, cliquez sur ce bouton **(5)**.

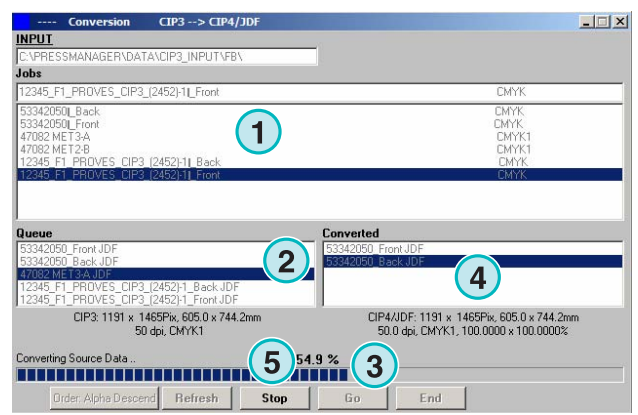

### **1.3.1 Échec de la conversion**

Si l'utilisateur annule la conversion d'un job, ou si un problème survient durant l'opération, l'indicateur "-" est attaché **(1)** au début du nom du job sur la liste des jobs convertis.

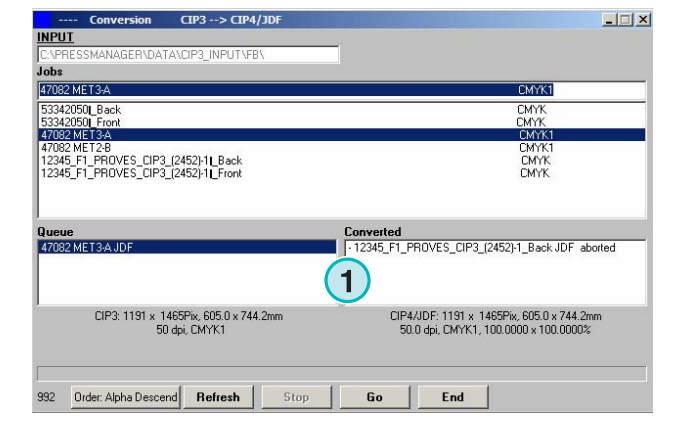

### **1.3.2 Recharger le répertoire source**

Pour mettre à jour manuellement la liste des jobs avec le contenu du répertoire source, cliquez sur le bouton "Refresh" **(1)**.

Note: le logiciel met à jour automatiquement la job list quand le compteur **(2)** atteint le 0.

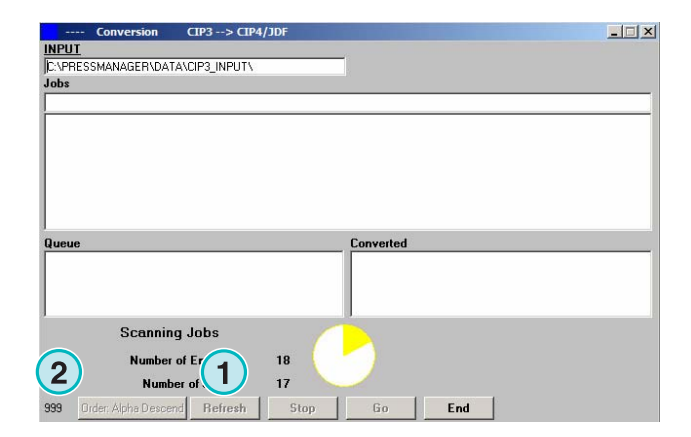

### **1.4 Tons directs manquants**

Le logiciel peut être configuré pour que l'utilisateur soit averti si un ton direct est manquant. Quand un tel job est sélectionné, une fenêtre d'alerte apparaît **(1)**.

Cliquez sur ce bouton **(2)** pour continuer.

Vous pouvez soit ajouter le ton direct dans la table des tons directs, soit commencer la conversion tout de suite sans celui-ci.

Dans ce cas, la valeur CMJN, autrement appelé "DefaultColor" est utilisée à la place.

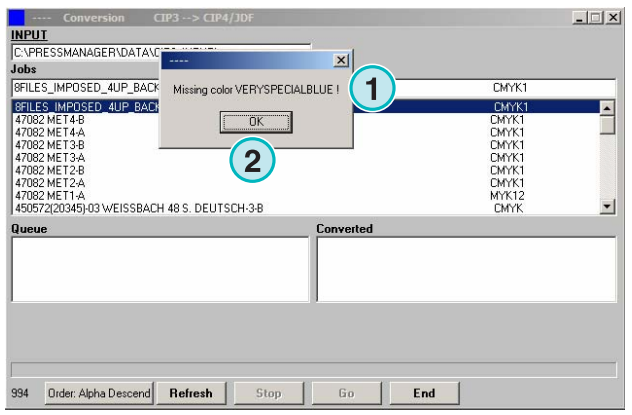

### **1.4.1 Régler l'attitude du logiciel face à l'absence d'un ton direct**

Sélectionnez cette entrée **(2)** dans ce menu **(1).**

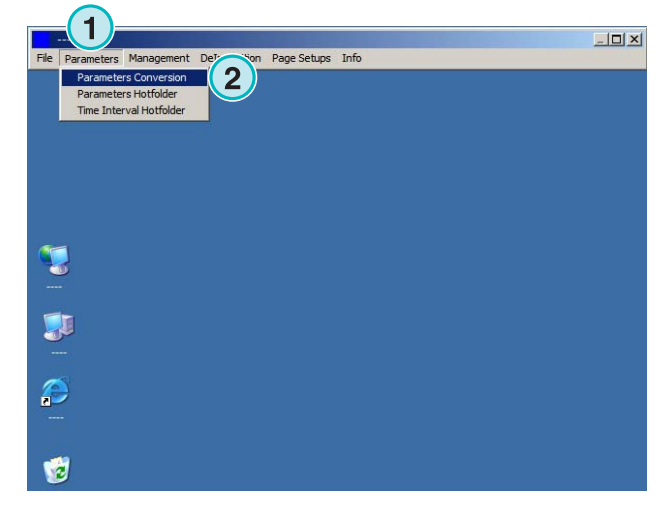

Cliquez sur le menu déroulant "Unknown Spot Color Handling" **(1)** pour régler l'attitude du logiciel face à l'absence d'un ton direct.

Si la première entrée est choisie, l'utilisateur est averti quand un ton direct est manquant.

Si la seconde entrée est choisie, le logiciel remplacera le ton direct par sa valeur par défaut ("Default Color")

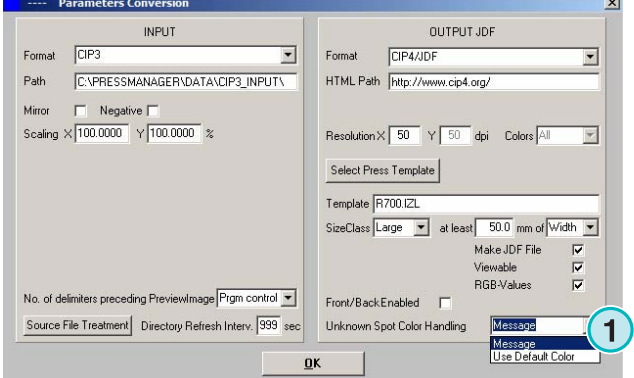

### **1.5 Changer le répertoire source**

Cliquez sur ce champ **(1)** pour ouvrir une boîte de dialogue et changer le chemin du répertoire source.

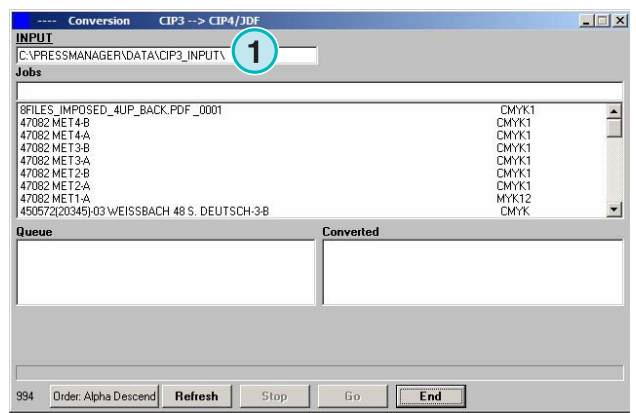

#### **Mode Semi Automatique**

Où sont stockés les fichiers après avoir été converti au format CIP4/JDF Inkzone?

# **Digital Information Ltd.**

Sélectionnez le répertoire source **(1)**.

**1** 

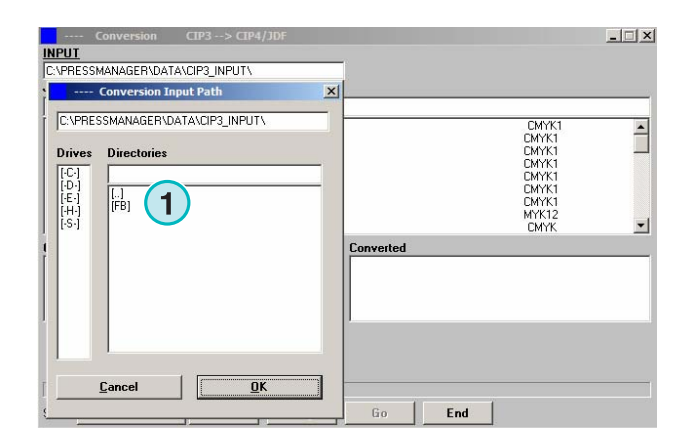

### **1.6 Où sont stockés les fichiers après avoir été converti au format CIP4/JDF Inkzone?**

Si le logiciel est paramétré pour convertir les fichiers au format CIP4/JDF ou Inkzone, le chemin de destination peut être choisi dans le template Press/Inkzone. Pour ce faire, ouvrez ce menu **(1)** et sélectionnez cette entrée **(2)**.

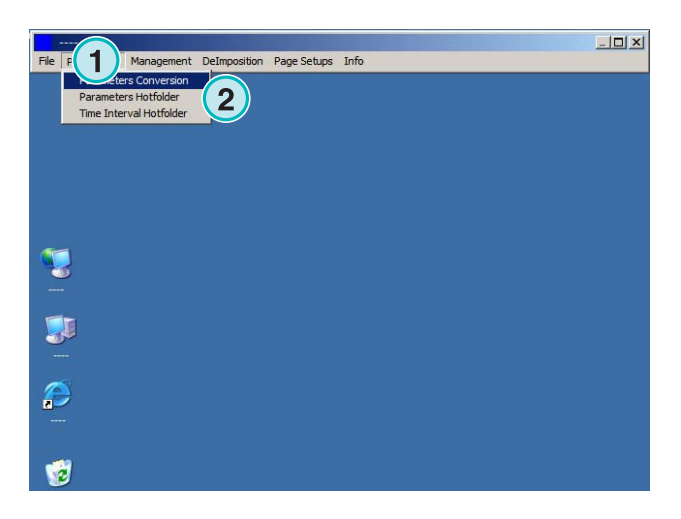

Ouvrez le template Press/Inkzone en cliquant sur ce bouton **(1)**.

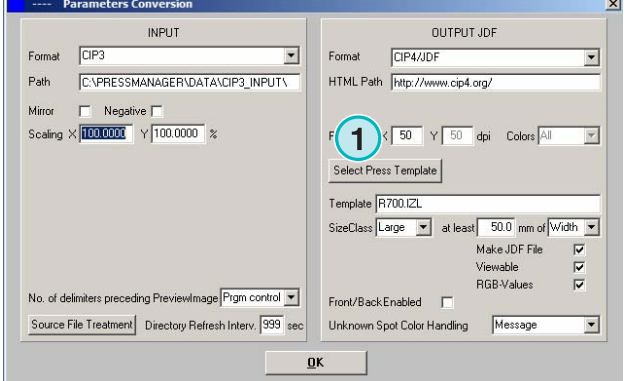

#### **Mode Semi Automatique**

Où sont stockés les fichiers convertis dans un autre format que CIP4 ou Inkzone **Digital Information Ltd.**  $\frac{1}{2}$  **1** 

Le répertoire de destination des fichiers convertis est sélectionné ici **(1)**. Cliquez sur le chemin courant **(1)** pour changer ce répertoire.

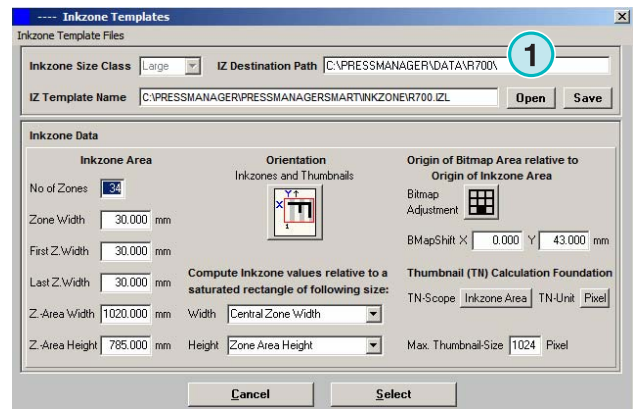

Une nouvelle boîte de dialogue apparaît **(2)**. Le chemin peut être sélectionné ici.

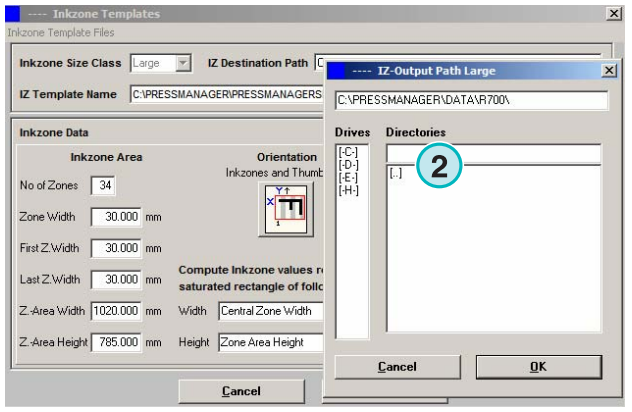

### **1.7 Où sont stockés les fichiers convertis dans un autre format que CIP4 ou Inkzone ?**

Si le logiciel est paramétré pour convertir les fichiers dans un autre format que CIP4/JDF ou Inkzone, le chemin de destination est paramètré directement dans la fenêtre de configuration du logiciel. Pour voir ce chemin de destination, ouvrez le menu **(1)** et sélectionnez la première entrée **(2)**.

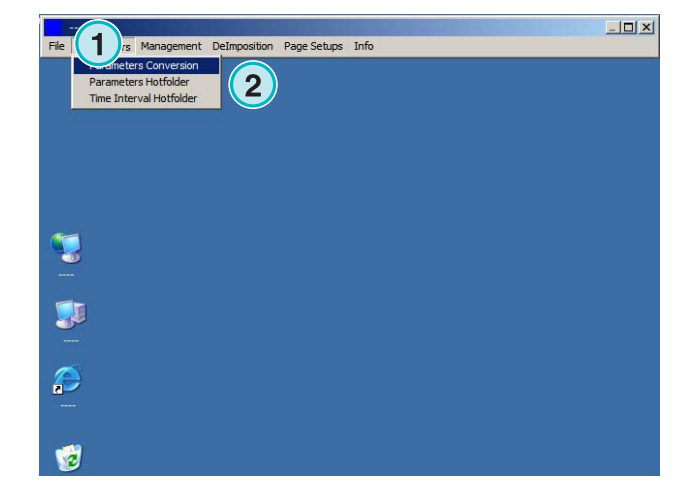

# **Digital Information Ltd.**

Le chemin de destination est paramétré ici **(1)** Changez le en cliquant sur le chemin courant **(1)**.

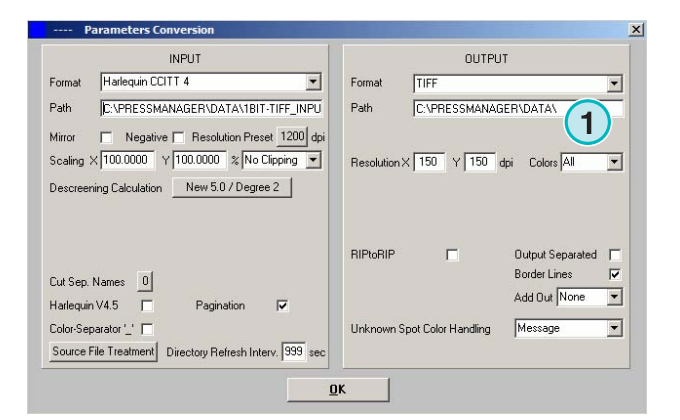

Une nouvelle boite de dialogue s'ouvre **(2)** où le chemin peut être défini.

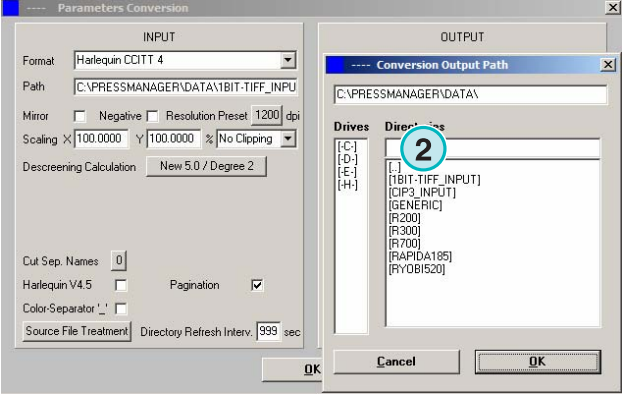

### **1.8 Combiner des jobs au format TIFF 1 Bit ou TIFF 8 Bit**

Le logiciel offre la possibilité de combiner les séparations de deux jobs différents en un seul job. Cette fonctionnalité est principalement utilisée quand un produit est imprimé en plusieurs langues. Les plaques du noir, correspondant aux différents langages peuvent être combinées aux plaques correspondantes Cyan, Magenta, Jaune. Pressez sur le bouton majuscule du clavier et sélectionnez un job sur cette liste **(1)**.

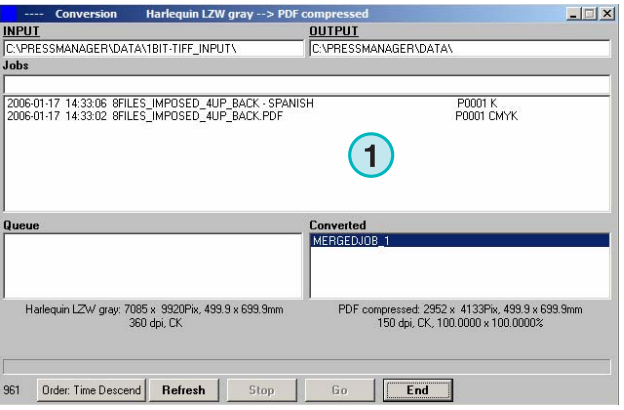

# **Digital Information Ltd.**

#### **Mode Semi Automatique**

**Combiner des jobs au format TIFF 1 Bit ou TIFF 8 Bit** 

Le job apparaît dans un nouveau panneau de contrôle **(3) (2)**. Les couleurs de séparation **(4)** sont listées dans la zone du dessous.

Sélectionnez le deuxième job à combiner **(1)** Ses séparations apparaissent dans la zone en bas à droite

**(2)**.

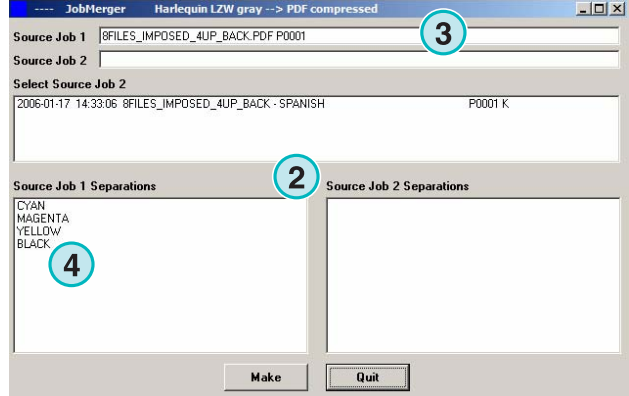

JobMerger Harlequin LZW gray --> PDF compressed  $-10x$ Source Job 1 | SFILES IMPOSED 4UP BACK.PDF P0001 Source Job 2 | BFILES\_IMPOSED\_4UP\_BACK - SPANISH P0001 Select Source Job 2<br>|2006-01-17 14:33:06 SFILES IMPOSED 4UP BACK **1** Source Job 1 Separations **Source Job 2 Separations** CYAN<br>MAGENTA<br>YELLOW<br>BLACK **BLACK**  $\mathbf{2}$ Make Quit

Sélectionnez les séparations des deux listes **(1)** et **(2)**. Cliquez sur ce bouton **(3)** pour sauvegarder directement la combinaison dans la file d'attente. Si nécessaire, ajoutez une combinaison additionnelle en sélectionnant les séparations dont vous avez besoin.

Cliquez ici **(4)** pour fermer le panneau de contrôle.

Toutes les combinaisons s'affichent dans la file d'attente **(1)**. Commencez la conversion avec ce bouton **(2)**.

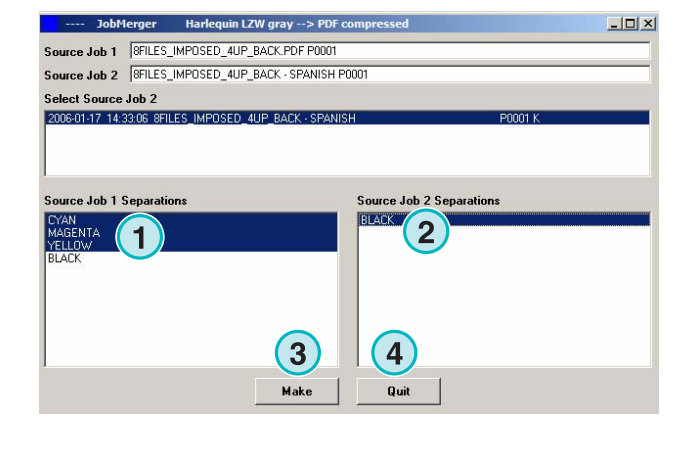

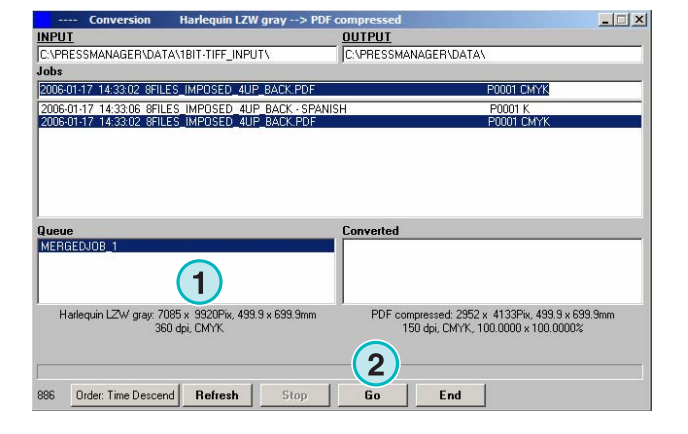

## **2 Mode Hotfolder**

### **2.1 L'interface utilisateur**

Activez le mode Hotfolder automatique depuis ce menu **(1)**.

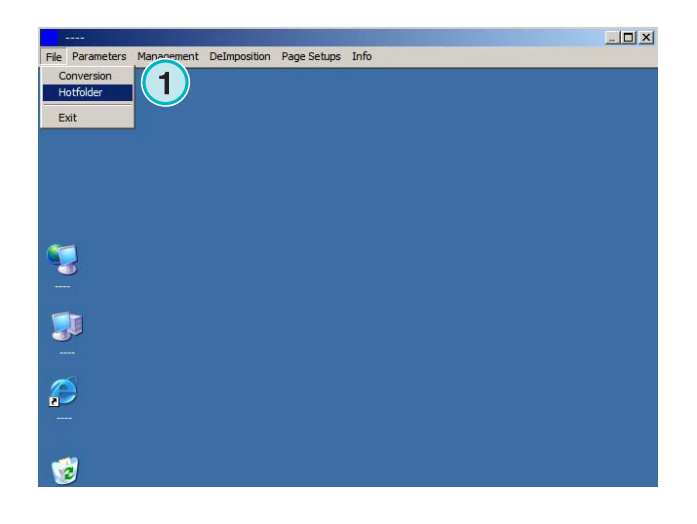

L'interface utilisateur est divisée en quatre sections principales:

- **(1)** Le job en traitement
- **(2)** Les jobs en attente
- **(3)** Les jobs terminés
- **(4)** La barre de progression / L'indicateur Hotfolder

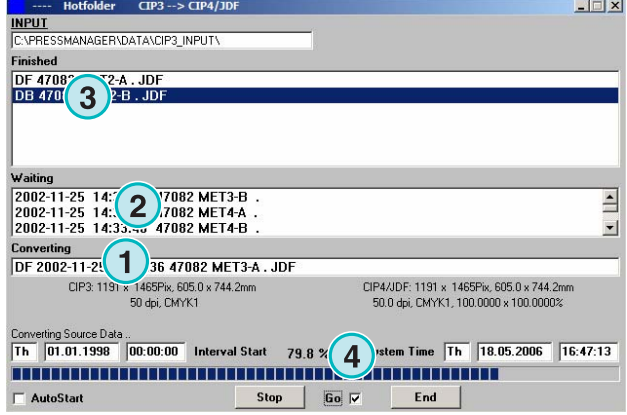

### **2.2 Lancez le Hotfolder**

Activez le mode Hotfolder en cliquant sur ce bouton de contrôle **(1)**.

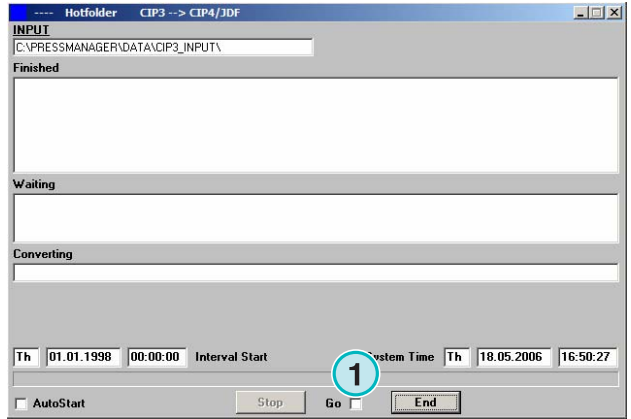

Quand le mode Hotfolder est activé, l'indicateur **(1)** bouge constamment d'avant en arrière. Tous les jobs plus récents que la date et l'heure de départ **(2)** sont convertis automatiquement.

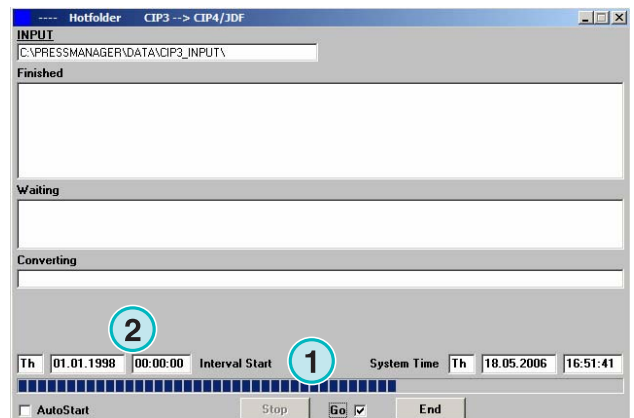

### **2.3 Lancez le mode Hotfolder automatiquement**

En cochant ce bouton de contrôle **(1)** le logiciel se lancera automatiquement en mode Hotfolder au démarrage.

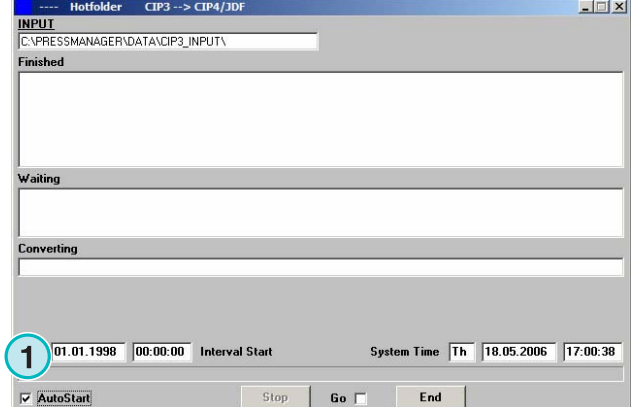

### **2.4 Quitter le mode Hotfolder**

Désactivez le mode Hotfolder automatique en décochant ce bouton de contrôle **(1)**. Quittez le mode Hotfolder en cliquant sur ce bouton **(2)**.

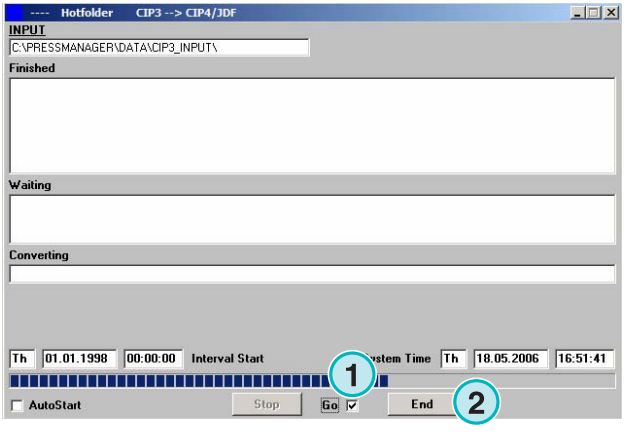

### **2.5 Arrêter une conversion en mode Hotfolder**

Cliquez sur ce bouton **(1)** pour annuler une conversion.

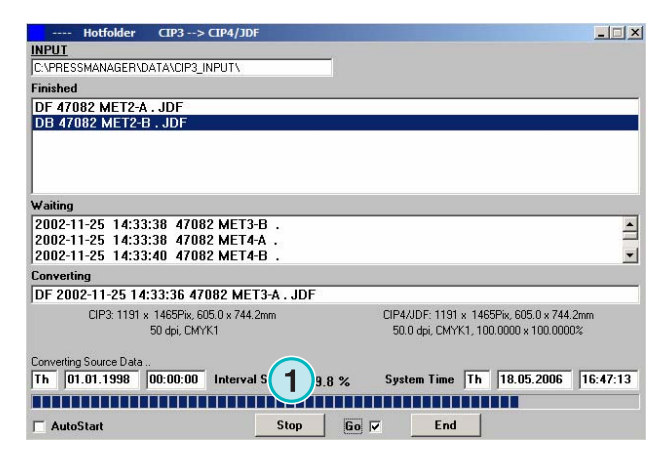

### **2.6 Changez l'heure de départ et le temps d'intervalle**

Pour changer l'heure de démarrage, ouvrez ce menu **(1)** et sélectionnez la troisième entrée **(2)** La fenêtre correspondante s'ouvre (capture d'écran suivante **(3)**.

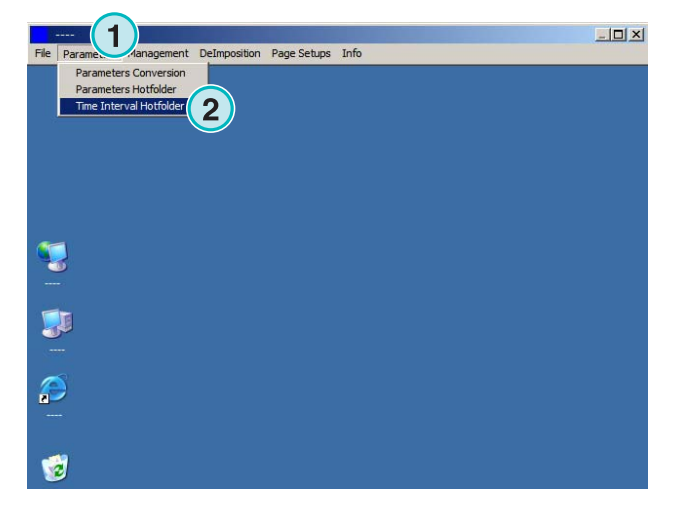

Réglez l'heure de départ et la date ici **(4)**. En réglant un temps de délai **(5)** le logiciel traitera le job le plus récent avec ce délai **(5)**. Ceci empêche que la conversion ne commence avant que le job ne soit complètement transféré par le serveur du flux prépresse.

Note à propos de l'entrée TIFF 1 bit:

Augmenter la valeur de ce temps de délai **(5)** pour être sûr que tous les TIFF 1 bit de séparations soient utilisés pour la conversion.

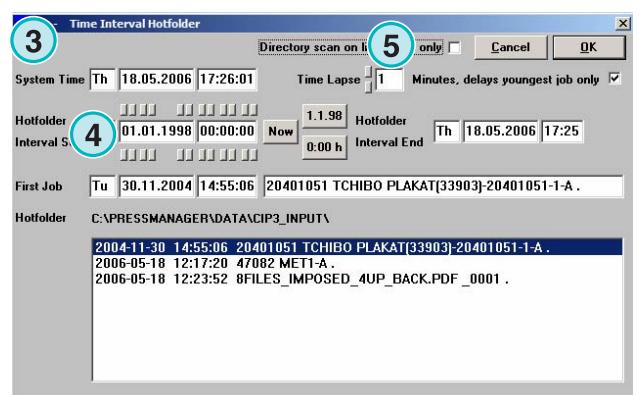

# **3 Editeur de tons directs**

### **3.1 Sélectionner un ton direct**

Depuis le troisième menu **(1)** ouvrez cette fenêtre **(2)**.

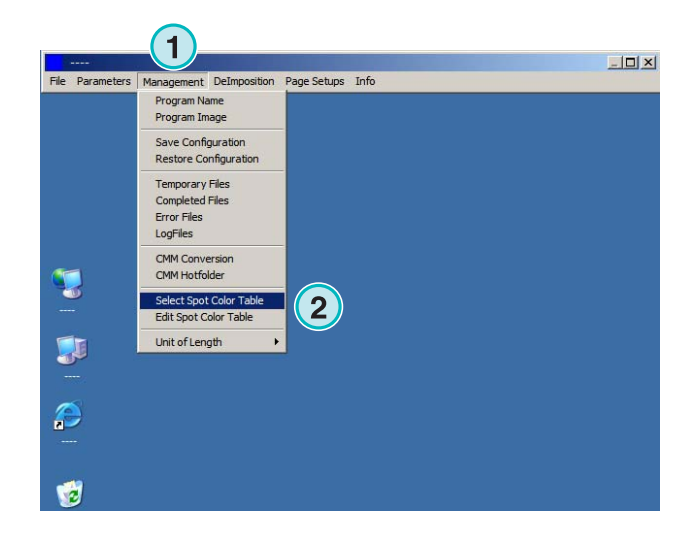

Le répertoire du programme est le répertoire par défaut de la table des tons directs.

Si vous lancez de multiples instances du programme, il est recommandé d'utiliser une table de tons directs pour chaque copie du programme. Sélectionnez la table dans la boite de dialogue **(1)**.

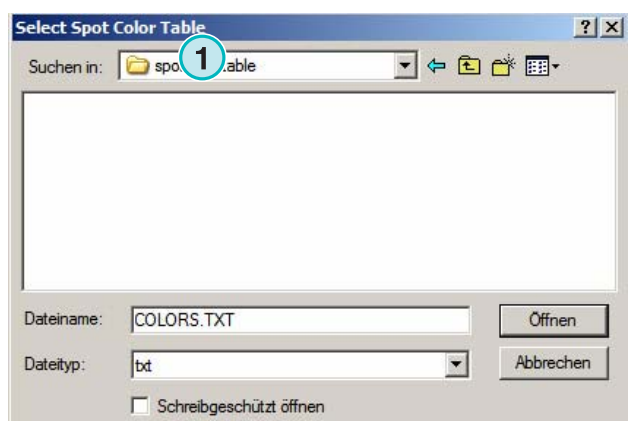

### **3.2 Utilsation de l'éditeur de tons direct**

Depuis ce menu **(1)** ouvrez «Edit Spot Color Table» **(2)**.

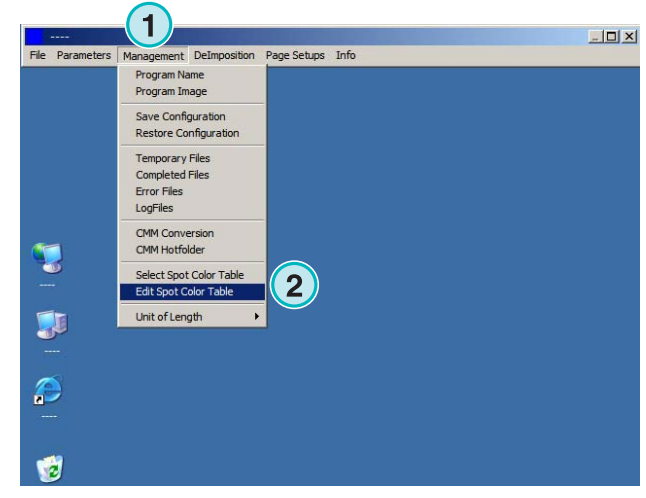

### **3.2.1 Vue d'ensemble**

La barre de titre de la table des tons directs montre l'endroit où se trouve cette table **(1)**.

La table contient environ 8000 couleurs. Chaque ton direct possède sa propre valeur CMJN de remplacement **(2)**.

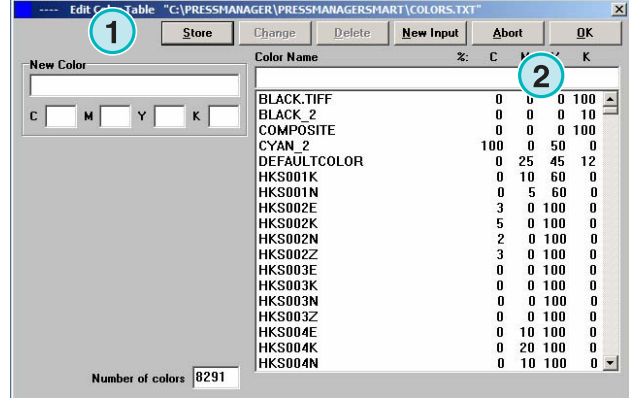

### **3.2.2 Ajouter un ton direct**

Pour ajouter un ton direct, entrez son nom et ses valeurs ici **(1)** puis cliquez sur ce bouton **(2)**.

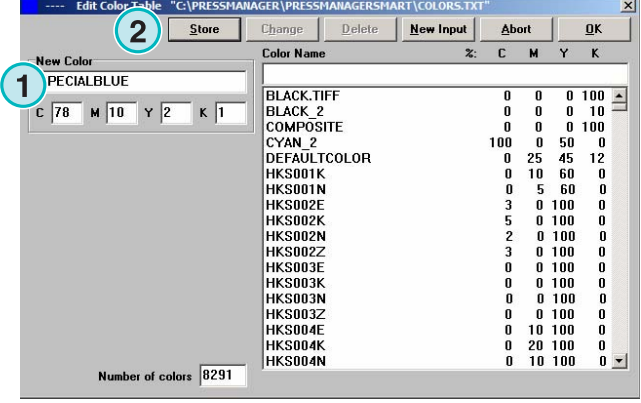

### **3.2.3 Changer un ton direct**

Pour changer un ton direct, sélectionnez le dans la table **(1)**. Changez son nom ou sa valeur CMJN ou les deux **(2)**. Puis cliquez sur ce bouton **(3)** pour le sauvegarder.

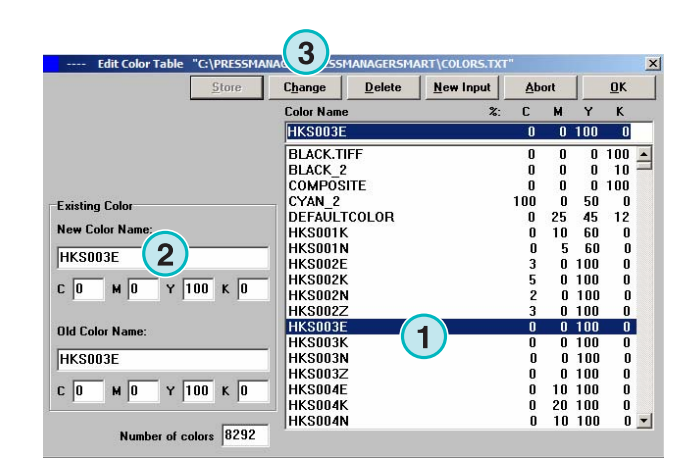

### **3.2.4 Effacer une couleur**

Pour effacer une couleur, sélectionnez la dans la liste **(1)** et cliquez sur ce bouton **(2)**.

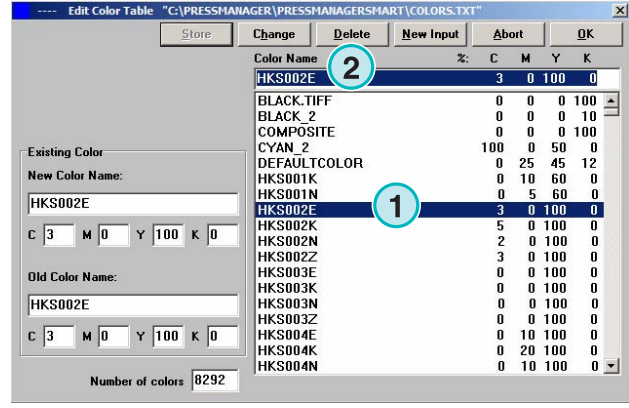